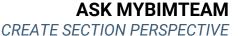

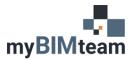

## **QUESTION**

How do I create a Section-Perspective view in Revit?

## **A**NSWER

Revit introduced the ability to toggle 3D or Camera views between perspective and orthographic.

## **PROCEDURE**

- 1. In a Floor Plan View, place a new Section where you want the 3D section cut to be. Name the Section View.
  - a. Ensure the extent of the Section View captures the portion of the building you want to display in 3D (width, height, and depth).
- 2. Create a new 3D View or open a 3D View to modify.
- 3. Set the 3D View Projection Mode to Perspective.

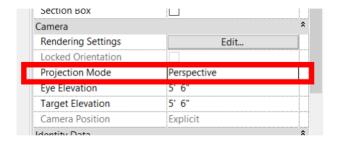

- 4. In the 3D View, right-click on the View Cube icon
- 5. Select Orient to View and choose the section you created above.
  - a. The orientation of the 3D view will change to match the section. Orbit and zoom to get your desired point of view.
  - b. Adjust visibility/graphics as needed.
  - c. Add shadows, adjust lighting, etc. as needed.

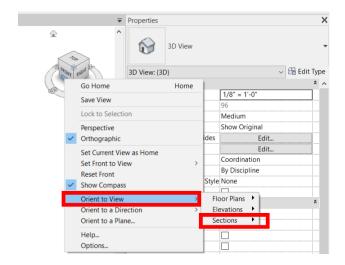

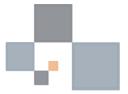